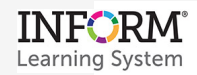

## **Create a New Test with INFORM Assessment Test Builder**

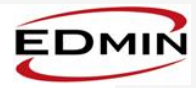

- 1. Log in.
- 2. Click the **Tests** tab, and then select **Test Builder** on the menu.
	- a. Complete steps 1–6. Note that the red asterisk indicates required fields.
	- b. To choose standards, click **Select Standard/Objective.**

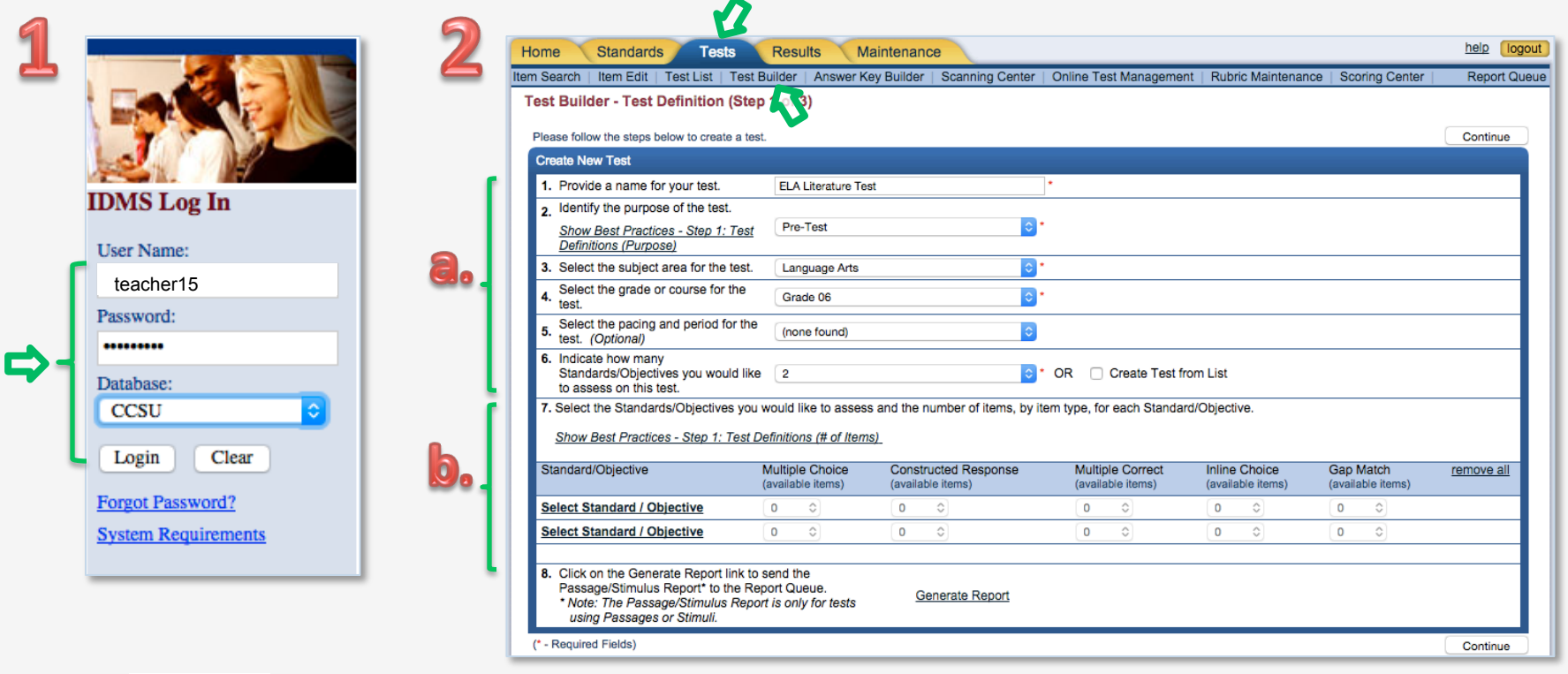

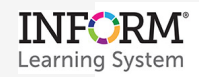

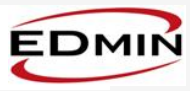

- 3. In the **Standards Selector** pop-up, the Search Criteria (Source, Subject, Grade) automatically appears based on your previous selections.
	- a. To see standards for your selections, click **Search.**
	- b. In the Search Results, select standards to include on the assessment.
	- c. In the Standards Selection window, click **done.**

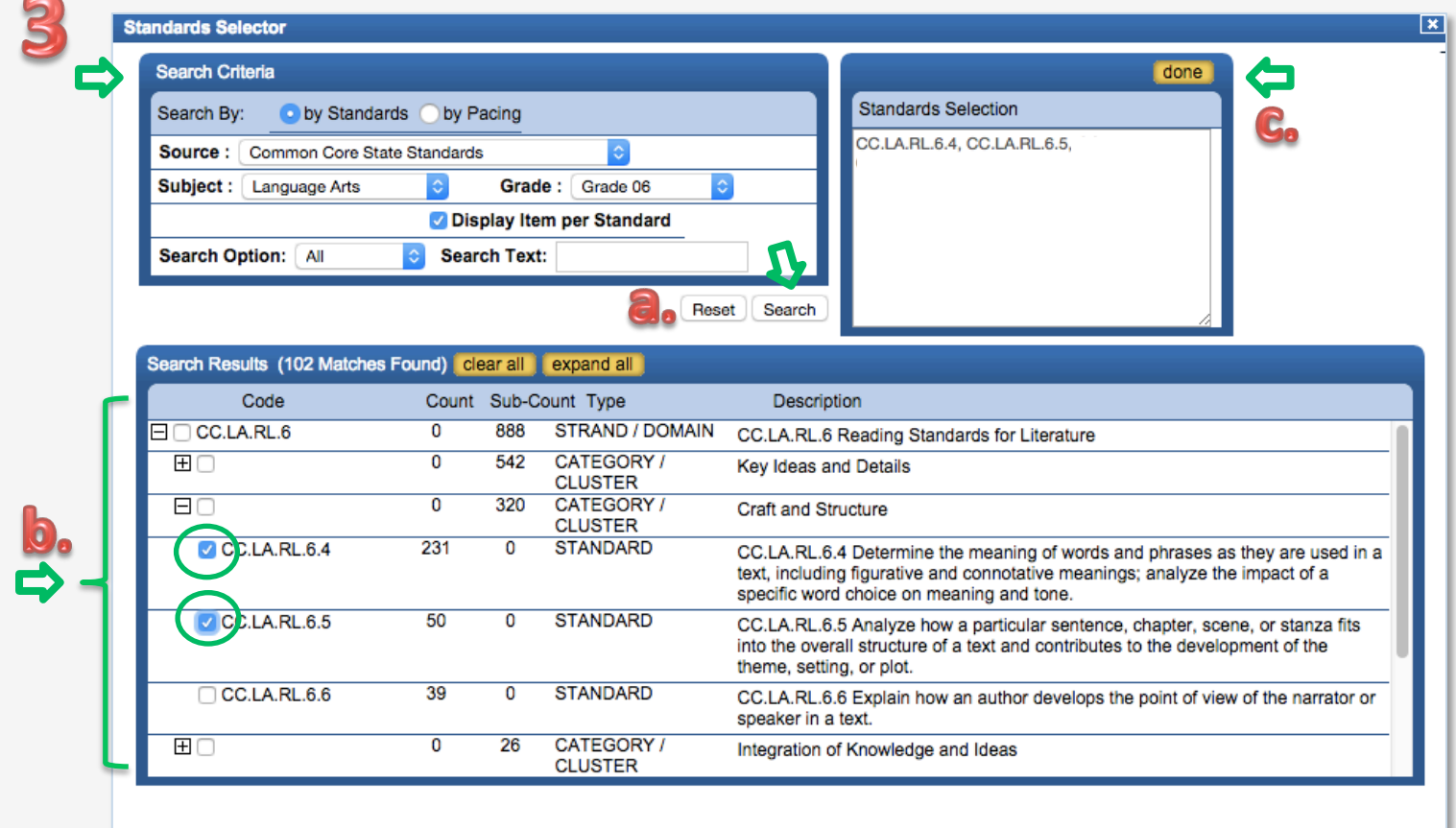

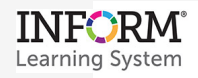

C

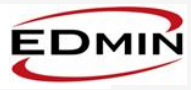

4. For each standard, select the number of items from the item-type pull-downs. Then click **Continue.** (In the example shown, only multiple choice and constructed response items are available.)

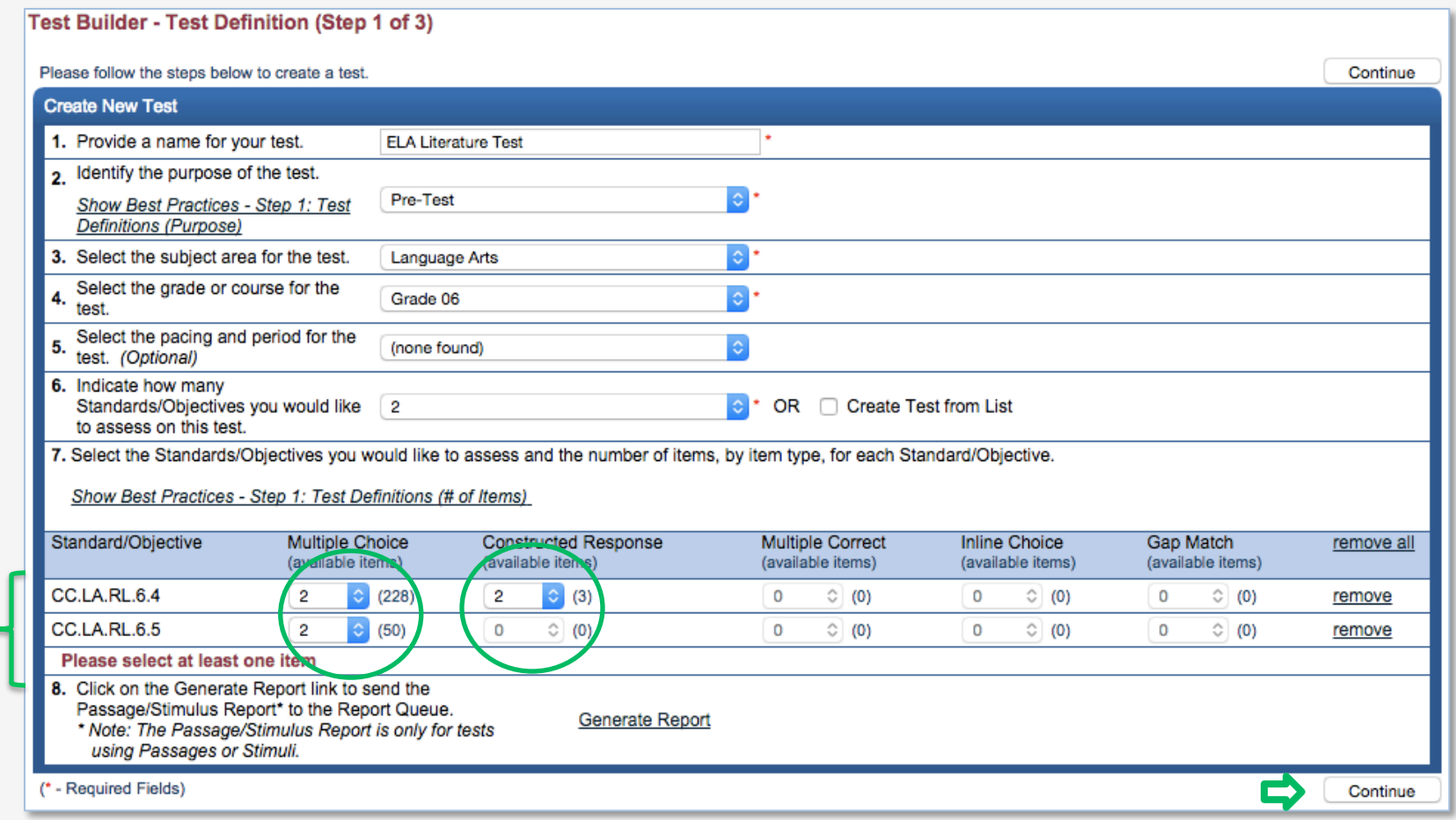

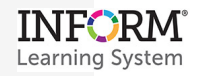

## **Create a New Test with INFORM Assessment Test Builder**

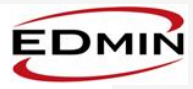

5. To select items, click a clipboard icon. Then click **Continue.** 

6. For each Standard you selected, choose items to include in the test. To further refine your choices, use the filters on the left. Then click **Done.** 

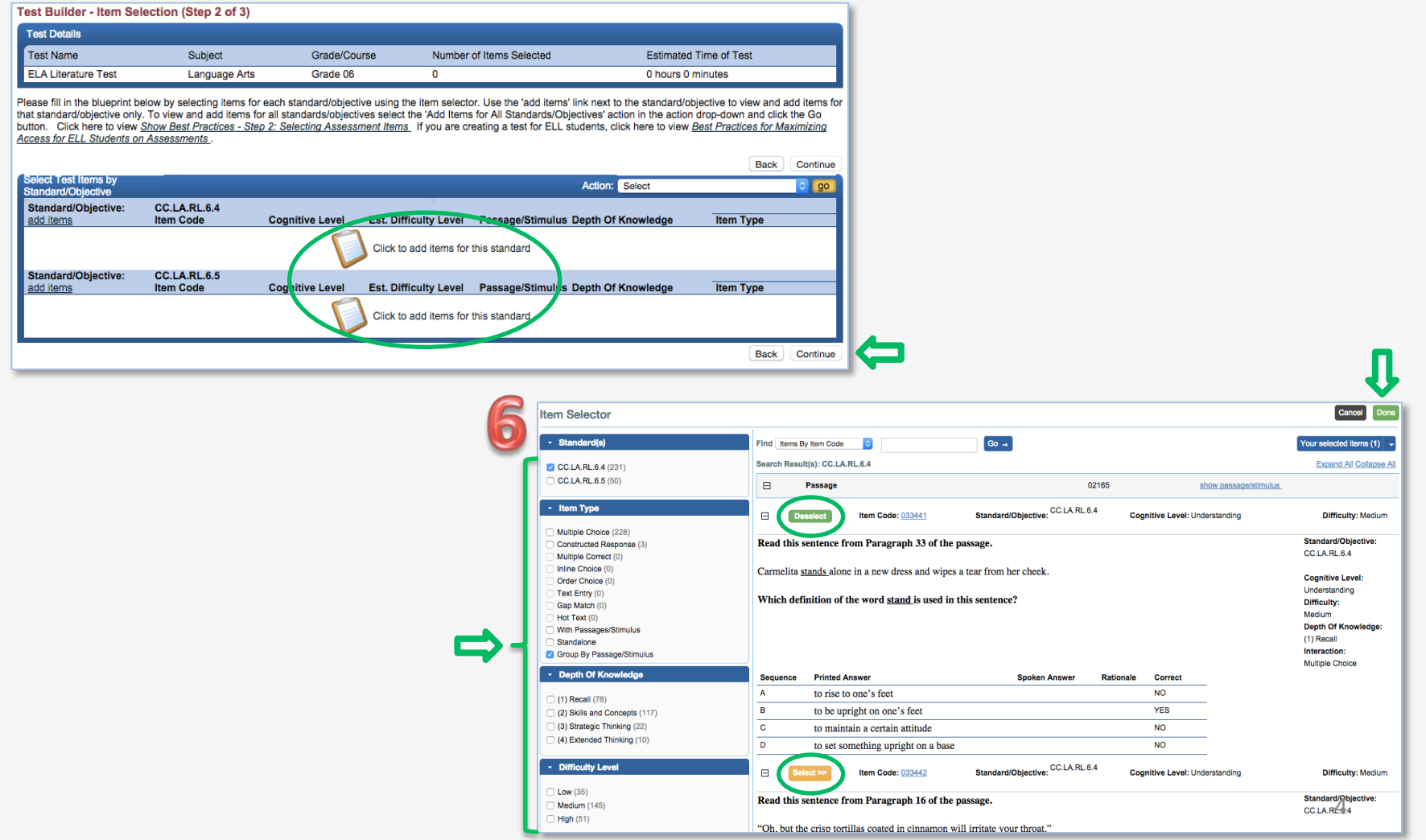

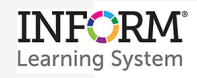

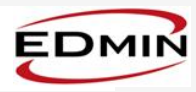

## 7. The items you selected appear in Step 2. To confirm your selections, click **Continue.**

## **Test Builder - Item Selection (Step 2 of 3)**

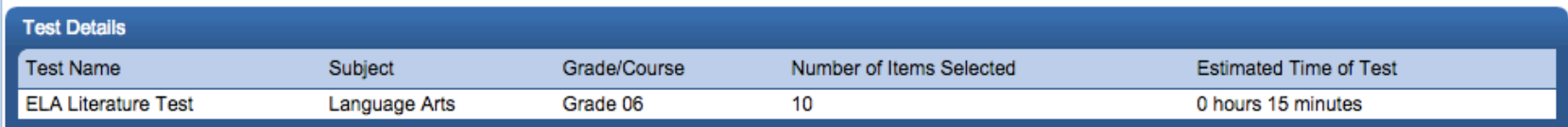

Please fill in the blueprint below by selecting items for each standard/objective using the item selector. Use the 'add items' link next to the standard/objective to view and add items for that standard/objective only. To view and add items for all standards/objectives select the 'Add Items for All Standards/Objectives' action in the action drop-down and click the Go button. Click here to view Show Best Practices - Step 2: Selecting Assessment Items If you are creating a test for ELL students, click here to view Best Practices for Maximizing Access for ELL Students on Assessments.

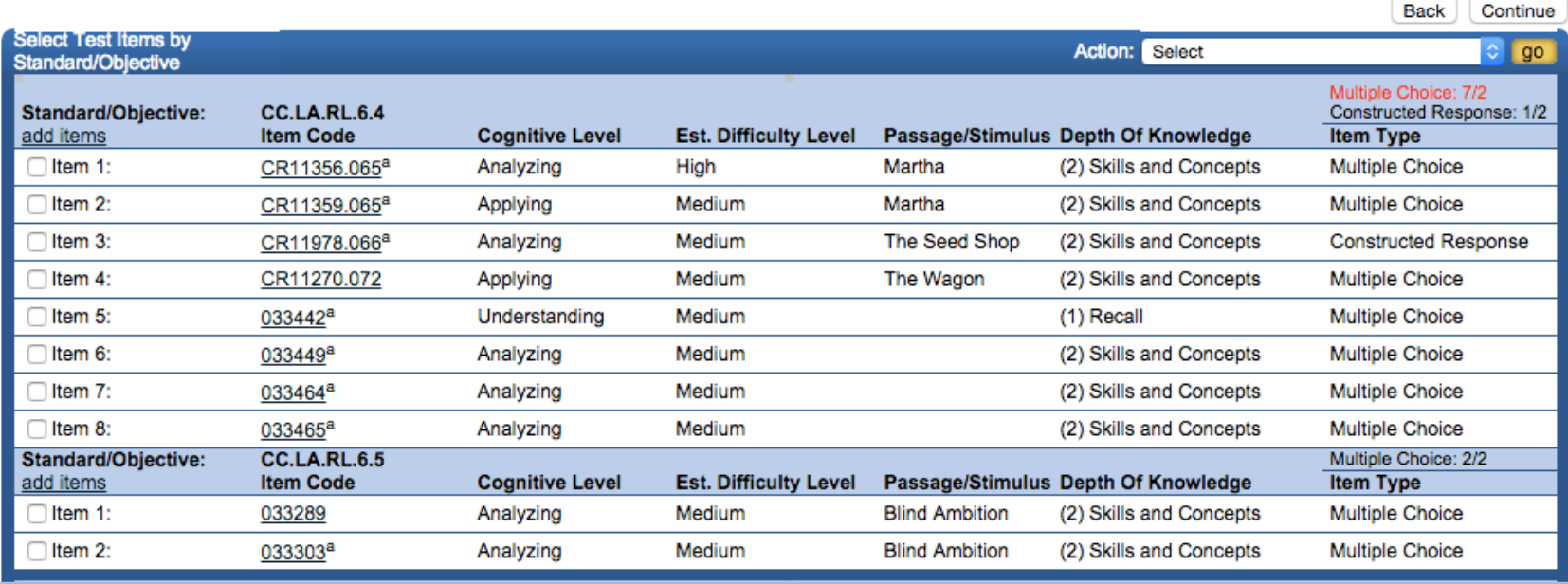

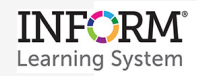

R

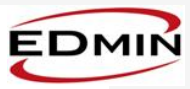

8. If needed, add Test Editors, use Test Sharing, and/or update the items and test appearance. If finished, click **Publish** (once published, items cannot be added or removed). If not finished, click **Save as Draft** (enables editing until final). Add editors or sharing at any time.

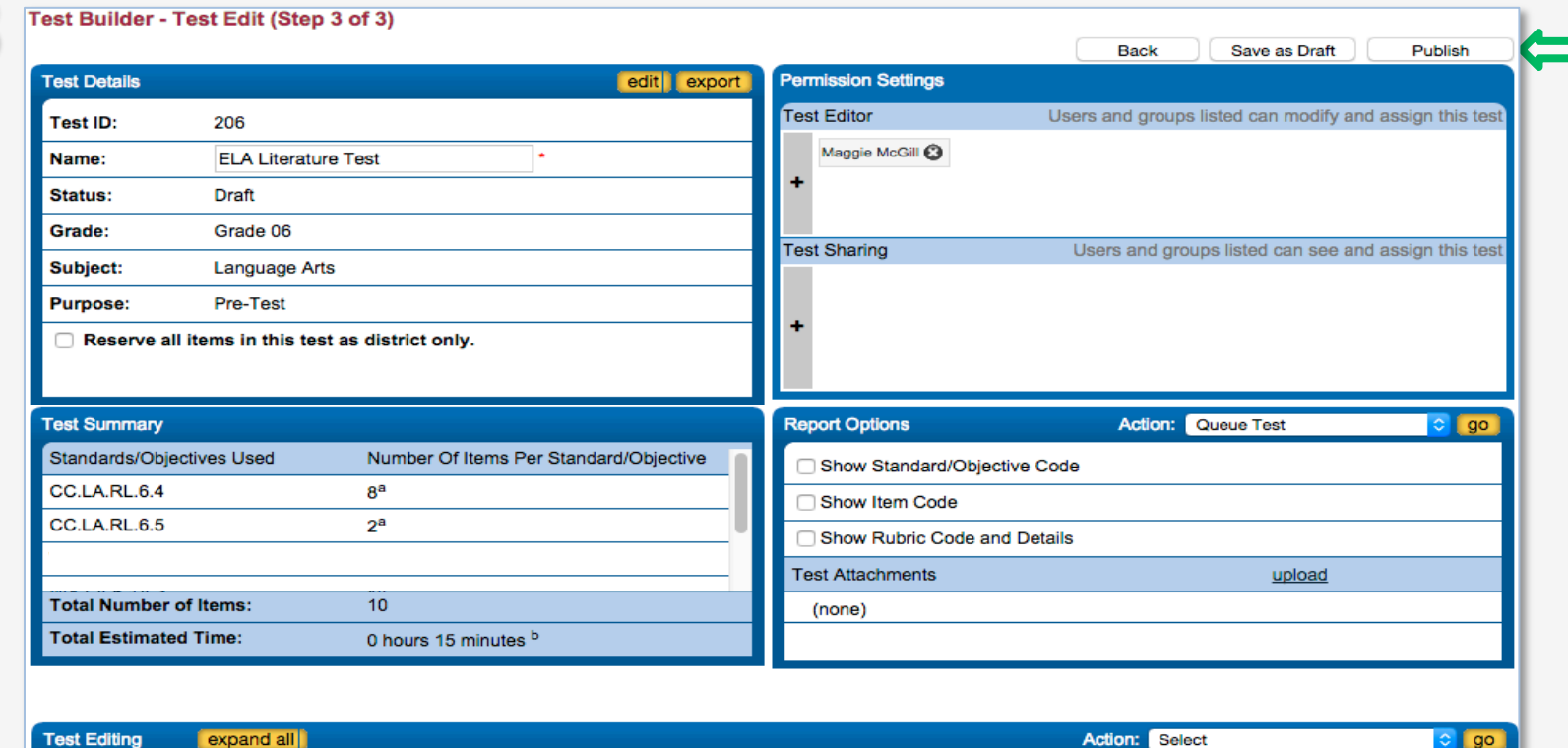

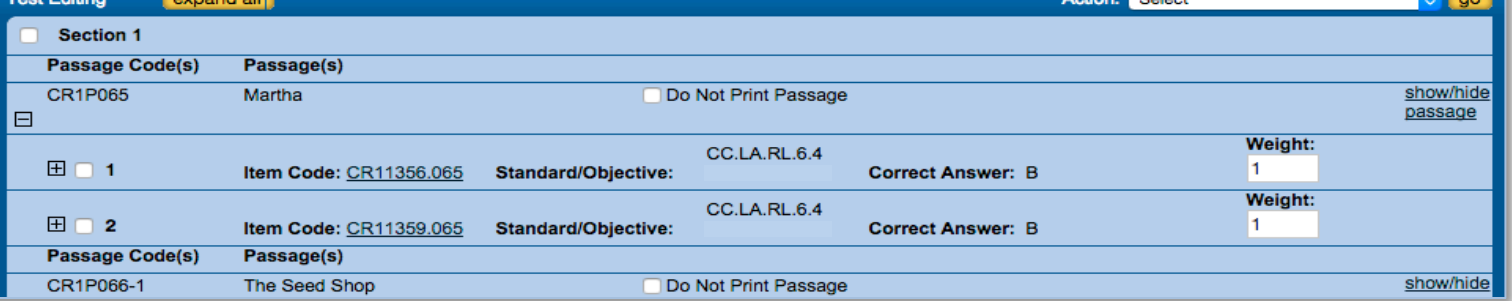